# **GYTPOL Validator**

**PEM Certificate setup** 

**Doc: GYT-TEC-012 Release: 1 Date: 28th February 2023** 

Confidential: GYTPOL and approved recipients

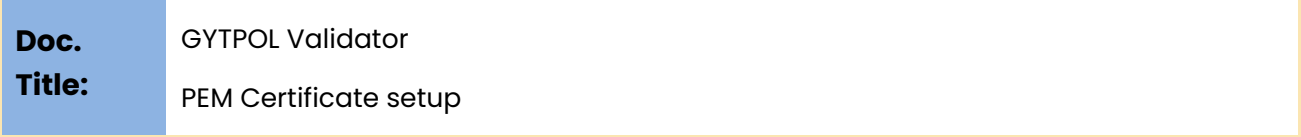

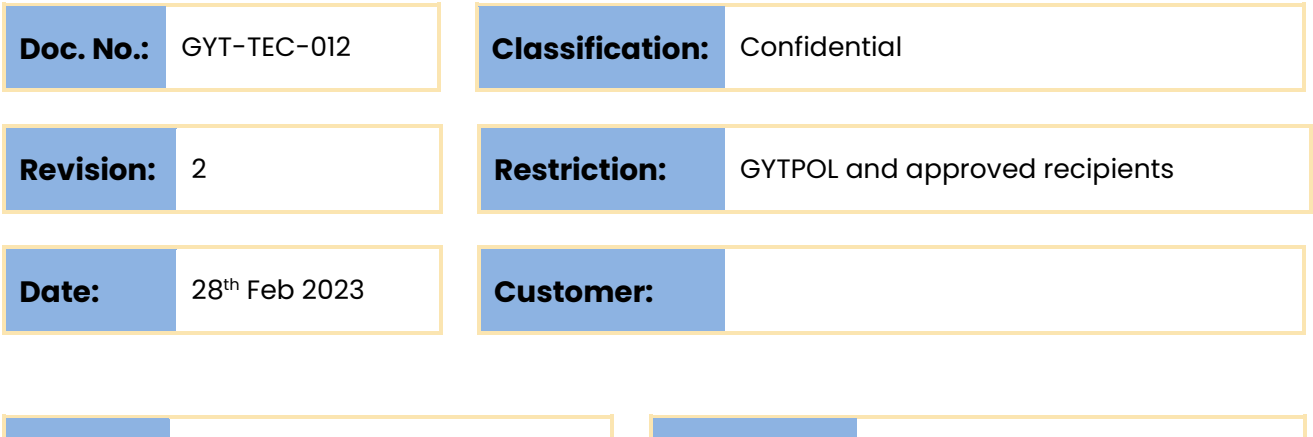

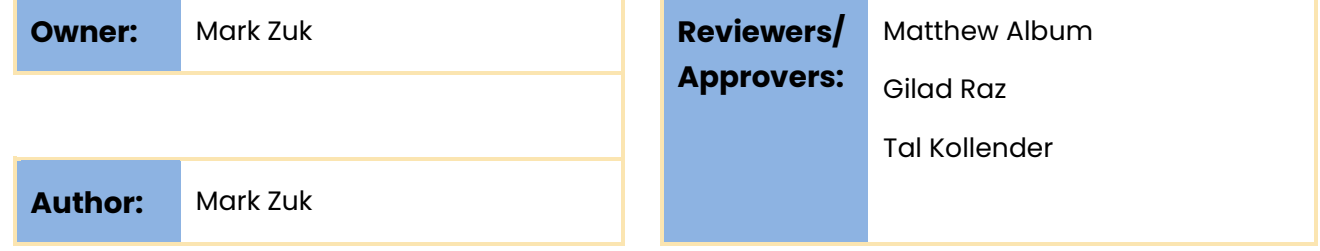

@ GYTPOL Limited 2023. All rights reserved. PROPRIETARY AND CONFIDENTIAL.

This document may include reference to technologies that use patents (pending or granted) which are owned by GYTPOL Limited or third parties. The use of such patents shall be subject to express written license terms. You shall not copy, disclose, reproduce, store in a retrieval system, or transmit in any form or by any means whether in whole or in part this document. GYTPOL Limited accepts no liability and offers no warranty in relation to the use of this document, or any technology referenced herein as well as associated intellectual property rights except as it has otherwise agreed in writing.

All trademarks and brands are the property of their respective owners, and their use is subject to license terms.

### Introduction

The purpose of this document is to provide instructions to create a certificate supported by GYTPOL in PEM format.

## **Workflow**

To create a PEM certificate - use a third-party software or install OpenSSL (free) and turn your PFX certificate to PEM format.

In case of using OpenSSL, please use the following steps:

#### Creating the right format of certificate (OpenSSL)

- 1. Open a **CMD as Admin** window and change to the directory where you installed OpenSSL, i.e. **c:\program files\OpenSLL-Win64\bin\**
- 2. Run the following command to extract the private key and save it to a new file:

openssl pkcs12 -in yourpfxfile.pfx -nocerts -out client-key.pem -nodes (You will be asked for the PFX password if there is one)

• If there is PEM Password/Phrase - run the following instead of the above **#2**:

openssl pkcs12 -in yourpfxfile.pfx -nocerts -out client-key-temp.pem (You will be asked for the PFX password + PEM password) openssl rsa -in **client-key-temp.pem** -out **client-key.pem** (You will be asked for the PFX password if there is one)

3. Now run the following command to also extract the public cert and save it to a new file:

openssl pkcs12 -in yourpfxfile.pfx -nokeys -out client-cert.pem -nodes (you will be asked for the PFX password if there is one)

#### Changing within the server

Copy the files created on the first step (**client-key.pem** and **client-cert.pem**) into the following location on Gytpol server: **gytpolInstalDrive:\gytpol\data\websrv** (backup and then replace the existing files).

Next, restart the service "**Gytpol WebUI Service**" and open again the console with the FQDN of the server (or Netbios name - depends on the certificate you generated).

### Troubleshooting

If webUI service is unable to start, please rollback the **client-key.pem** and **clientcert.pem** using the original files you backed up and start the webUI service. Please open Event Viewer and look for any errors related to webUI and make sure the steps above were followed correctly.

Please contact [support@gytpol.com](mailto:support@gytpol.com) for any assistance needed.